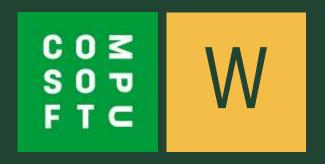

## INTRODUCING

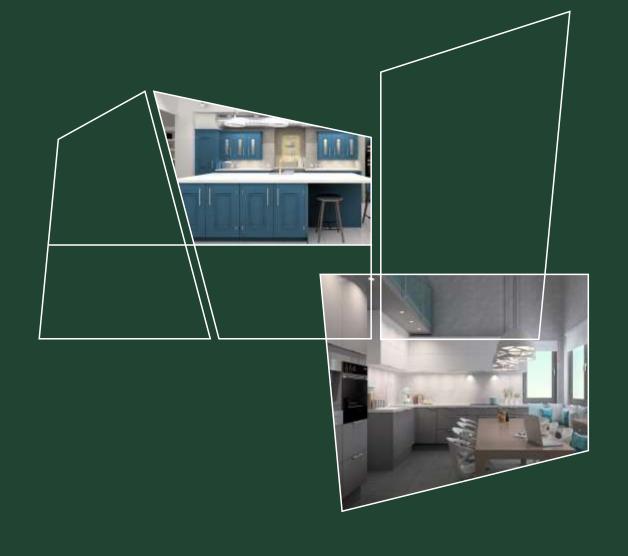

## WINNER DESIGN

VERSION 12

## What's New?

What can you expect from Winner Design Version 12 upon release? Compusoft are pleased to announce the top features of our next software update, designed to increase value and productivity for you and your customers.

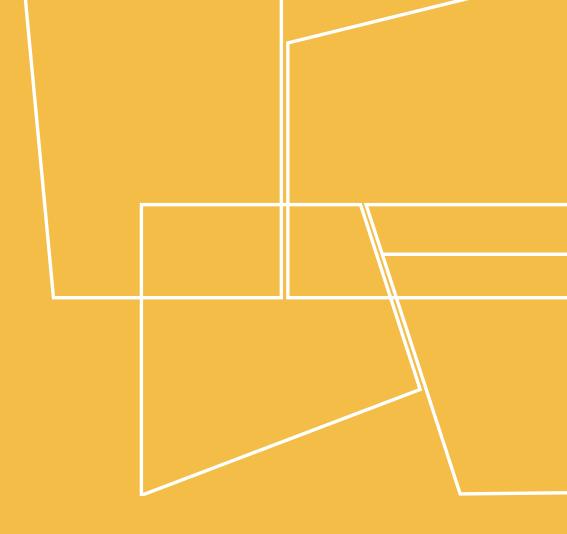

## WINNER DESIGN

VERSION 12

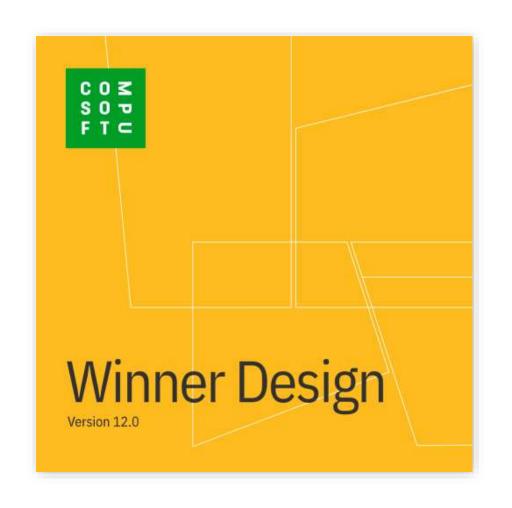

### The New Look!

With Version 12 we are bringing a brand new style to Winner Design. You will now notice the new product colour throughout the entire user interface.

From the updated load screen to a refreshing set of icons, you can be sure that Winner Design will look both modern and user-friendly throughout.

Continue to confidently plan and design in Version 12 with an interface you are familiar with.

## Why Change?

### A REFRESHING UI

In Version 12 we want you to experience a modern and clean user interface to help you find what you need quickly and easily.

The new design ensures a uniform brand across all screens, menus, icons and more.

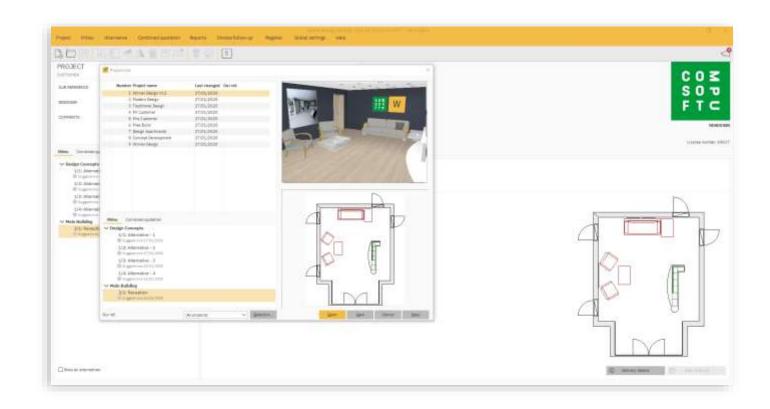

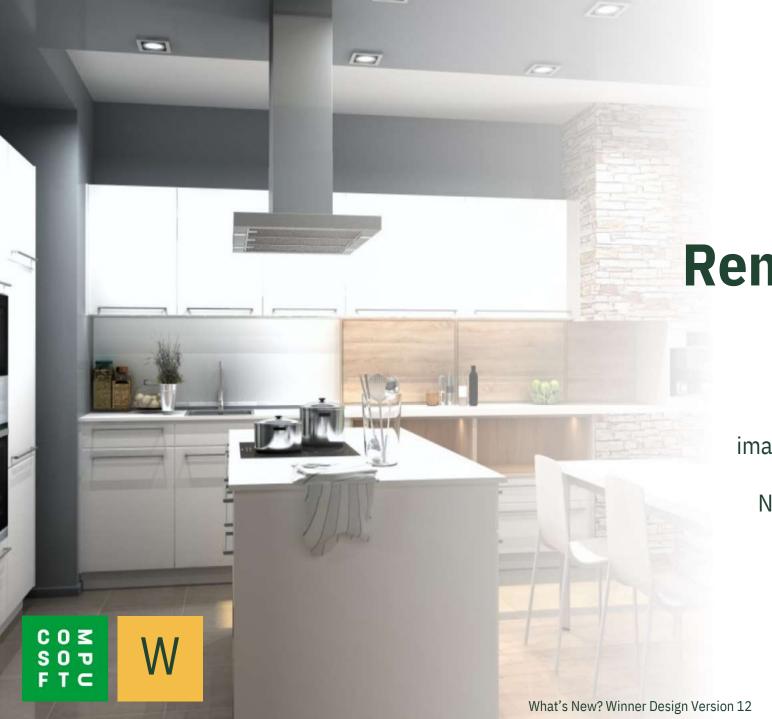

## Render Engine Update

### **AN ADVANCE IN IMAGE RENDERING**

With Winner Design, creating the best quality images has always been a top priority. In Version 12 we have taken image rendering to the next level. Now with improved renders, real time rendering & additional render settings.

## **Enhanced Render Quality**

### **QUALITY IMAGES, EVERY TIME**

Our newly improved render engine will provide better quality renders, allowing you to create professional images in no time at all.

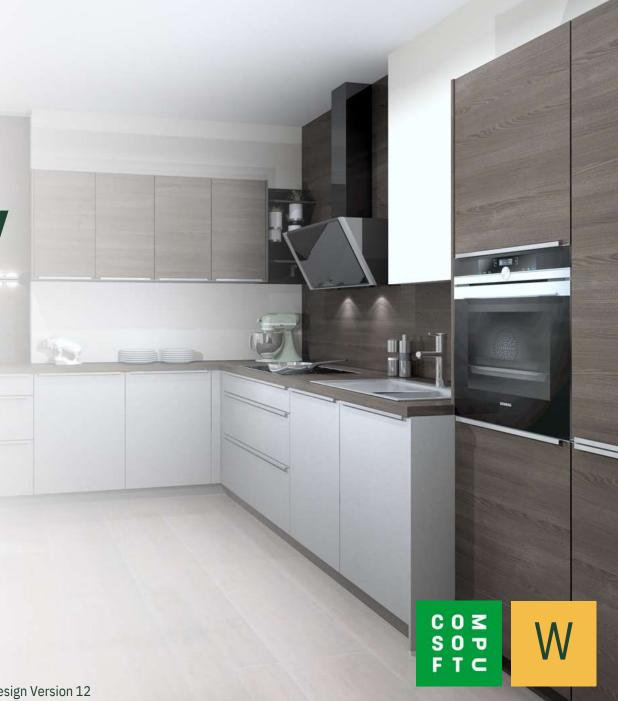

## **Real Time Rendering**

#### **BETTER VISUALS IN REAL TIME**

Witness instant results as you work in Version 12. Now with added dynamic lighting, live shadows, reflectivity shaders and new custom settings. With real time rendering your design will adapt to each change you make, casting shadows across the room, reflecting objects on surfaces, and providing realistic, cleaner edges.

TO GET STARTED GO TO ...

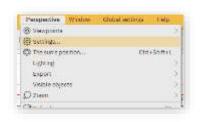

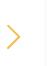

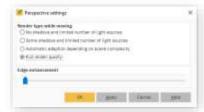

...AND SEE THE DIFFERENCE

11.5 PERSPECTIVE

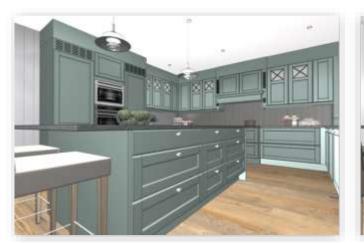

**V12 REAL TIME RENDER** 

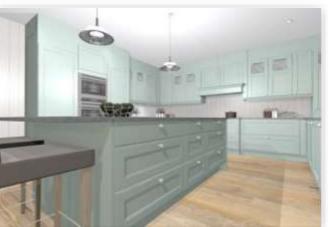

**V12 PHOTO RENDER** 

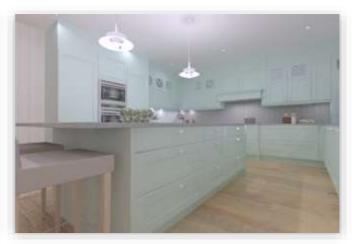

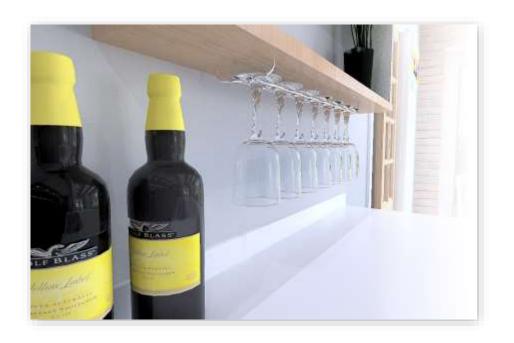

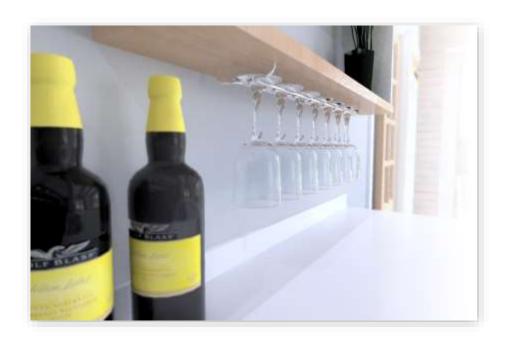

### **Added Sharpness**

#### **GIVING YOU FULL CONTROL OVER YOUR IMAGES**

Fine tune the quality of your images with the addition of **Sharpness**. This eliminates the need to use any external photo editing software.

### **Noise Reduction**

#### **ADD A TOUCH OF SOFTNESS**

Eliminate the appearance of high grain images with the new **Noise reduction** function. Choose from 5 levels to apply directly within Winner Design. When combined with the **Sharpness** tool, you can create the perfect balance for your renders.

### **Genuine Photographic Focus**

#### **CREATE REALISTIC DEPTH EFFECTS**

New to the **Tone mapper settings**, the **Out of focus effect** will give you the ability to blur the lines between render and reality.

## Where to find the changes?

### **GET STARTED WITH ALL THE NEW TONE MAPPER SETTINGS**

You can find all our latest render features in the Tone mapper settings window. To access this, right click the **Perspective window**, choose **Perspective**, and **Tone mapper settings**.

Quick Tip: Pressing **Ctrl+T** will take you there faster!

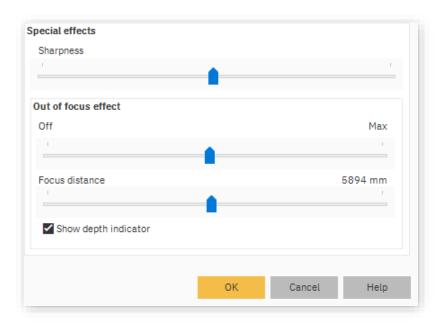

## **More In Version 12**

Learn more of what Winner Design has to offer in the latest version. With our customers in mind, we have implemented some new features to better serve you and your company.

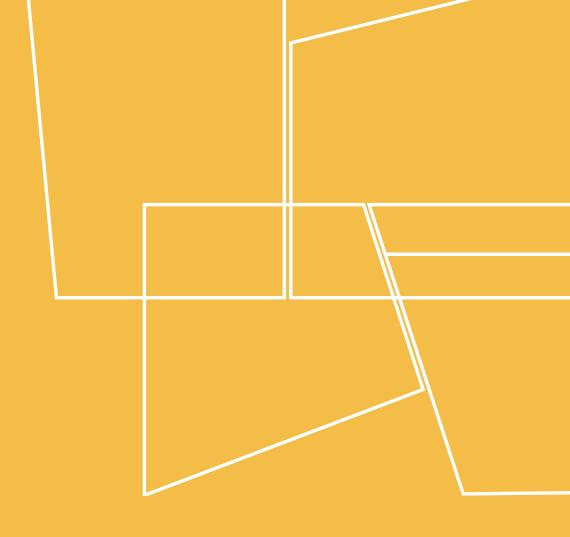

## WINNER DESIGN

VERSION 12

### **Return To Project**

#### **NEW WAYS TO RETURN HOME**

Returning to the **Project view** has never been easier. With the addition of the new arrow icon found in the top left corner of the screen, you can easily navigate back to the **Project view**.

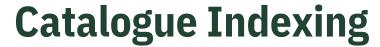

### **DEFINE INDEXING FROM THE QUOTATION SUMMARY**

Need to change the indexing on your catalogue quickly? From the **Quotation setup/summary...** screen you can do exactly that. By accessing this window you can view the **Key figures** tab where a list of the active suppliers will show. Choosing the supplier from the **Price calculation** drop down will bring up the **Index settings**.

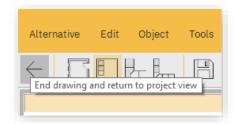

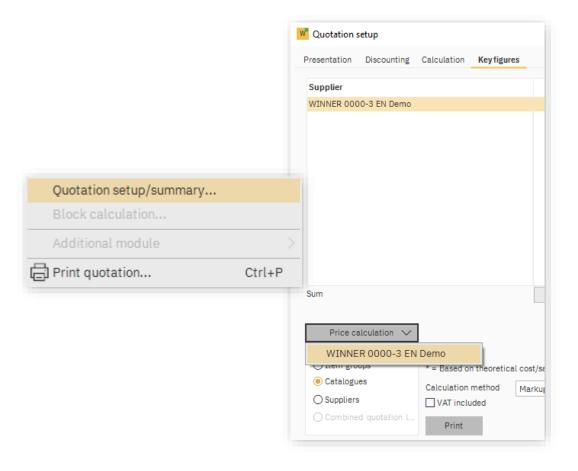

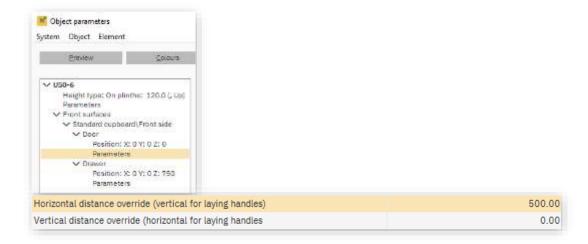

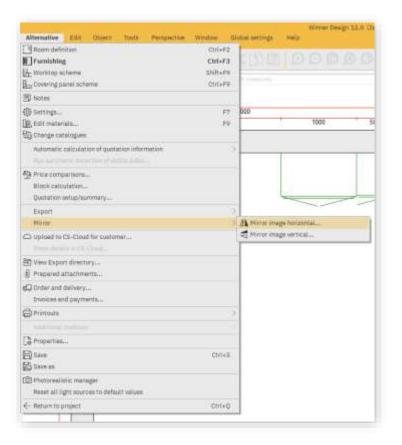

### **Custom Handle Placement**

#### **OVERRIDE VERTICAL & HORIZONTAL HANDLE POSITIONS**

Wanting to change exactly how your handles look? With Winner Design Version 12 you now have more control over handle placement.

In the **Object parameters** screen you can alter the element values of each **Door/Drawer** handle, setting them in a place that suits you.

### **Mirror Drawing**

#### **FLIP A DRAWING IN SECONDS**

Mirroring a room has never been easier. Now with a quicker and more accessible way to mirror horizontally or vertically directly from inside the alternative, you can create multiple rooms effortlessly.

From the **Alternative** menu in the top left hand corner, choose **Mirror** then **horizontal** or **vertical**. Now you can **Save As** and choose a new name for the mirrored room.

### **Easy Code Replacement**

#### ADDED THE WRONG CODE? EASILY CHANGE IT

Replacing a code in Winner Design Version 12 is effortless with the updated code replacement function. Now when you **Replace...** a code, Winner will automatically search for the original code and all it's closest matches, saving you more time on your design.

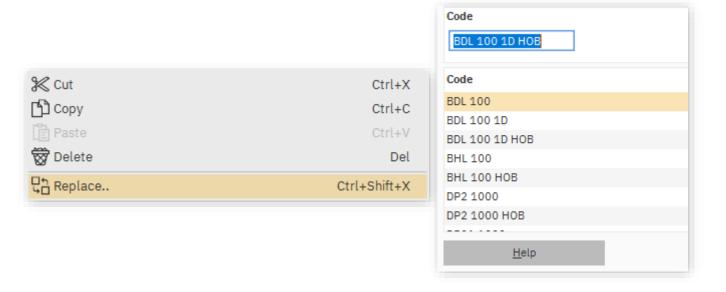

### **Email Address Link**

#### **CREATE A NEW EMAIL DIRECTLY FROM THE CUSTOMERS ADDRESS**

Need to send a quick email to your customer? Selecting the linked address from the **Project view** will now open your default email provider with a new email ready to send.

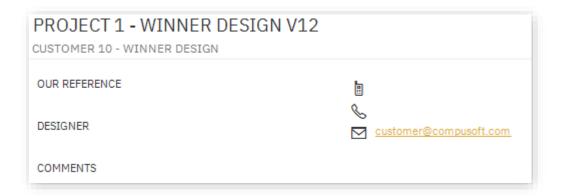

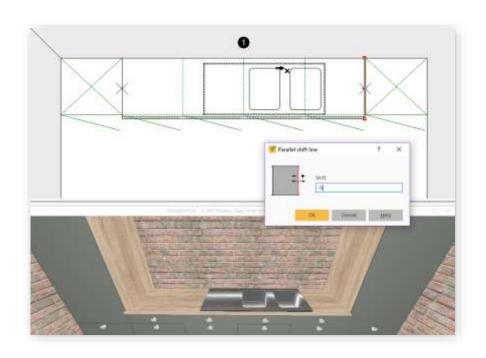

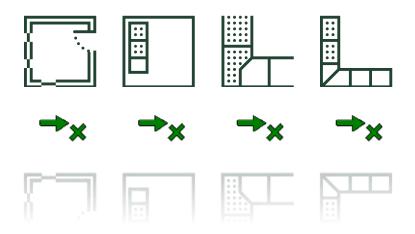

### **Worktop Parallel Offset**

#### DRAW AND MEASURE WORKTOPS ACCURATELY

When working with real wood worktops, they are subject to expanding and contracting with the humidity of a kitchen. By offsetting the worktop a few mm in each direction, Winner Design would previously create unnecessary worktops in the space left.

Now with Version 12, you can reduce a worktop between two wall/tall units from anything below 10mm without generating any extra worktop.

### **Retain Cursor Placement**

### YOUR CURSOR, IN THE SAME PLACE, IN ALL MODES

Previously switching between the different modes in Winner Design would revert your cursor and elevation view back to wall 1.

In Version 12 the cursor will now stay in the current position when you switch between **room definition**, **furnishing**, **worktops** or **covering panel scheme**. This means you won't lose your place in the room, and can continue to plan efficiently.

### **Handle Preview**

#### **CHOOSING A HANDLE, MADE EASIER**

When searching for a handle in the **Select model** screen of your drawing, you can now hold down the **CTRL** key when pressing the drop down to view all the handles in one.

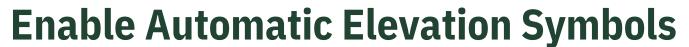

#### ADD ADDITIONAL SYMBOLS TO YOUR ELEVATIONS

In Version 12, you can now enable the \*Automatic additional symbol from the System settings window which will allow you to show all relevant symbols on the elevation screen.

All symbols are automatically generated but may not represent the exact requirement of your design. These can be changed manually in the properties for each single front element. By doing this you can control how many shelves or internal drawers are shown on the elevation.

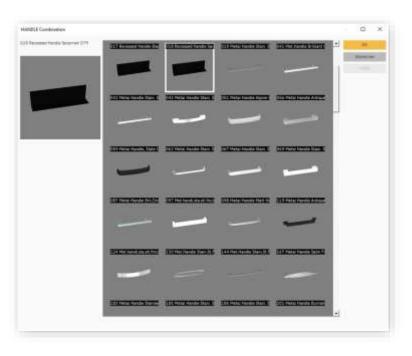

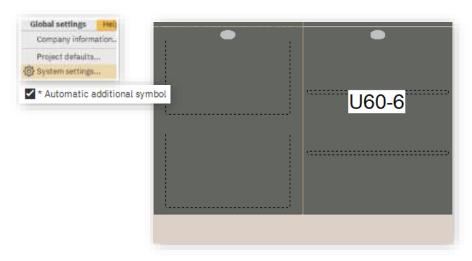

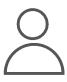

### **Sales Assistant**

#### **EASY UPSELL OF ACCESSORIES**

In Winner Design you easily can select suggested accessories which are linked to an article (linked codes). The new **Sales assistant** tool will allow you to select optional extras all in the same place in a nice matrix view, at the Quotation stage.

Click on the **Sales assistant** button in the Quotation window and you can select units that have optional extras all in the same place, allowing swift choices for your customer.

In the Quotation window, click **the Sales assistant** button in the bottom centre and select **Linked codes overview**.

In the Linked codes – overview window you can now scroll each item and select optional upgrades efficiently. Any optional extras already selected will also be shown.

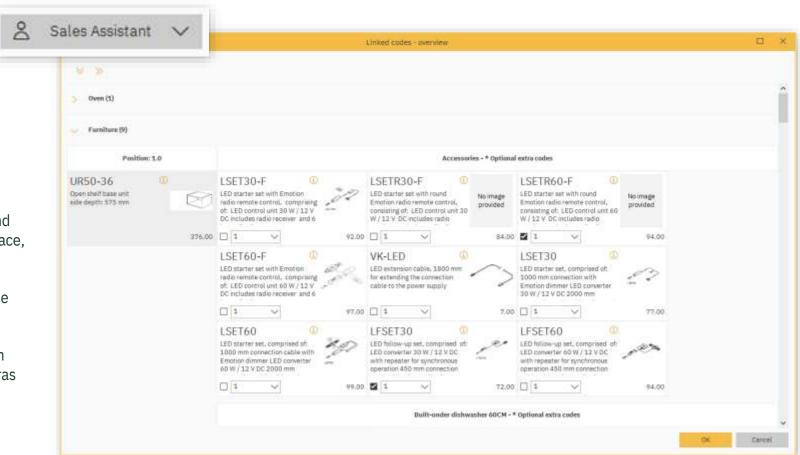

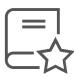

### **Catalogue Templates**

#### SAVE YOUR FAVOURITE MODEL SELECTIONS

The new **Default Model** feature will allow you to save your model set ups for catalogues and quickly be able to re-use your favourite settings. Once you have saved some favourites you can set a default model combination which is preloaded for each new plan.

This is a useful tool if your catalogue has a wide range of options and if you have different target groups such as premium ranges or more budget friendly ranges.

In the Select model screen, click the **Defaults** button in the bottom right. You will be taken to the Catalogue template window. Press **Save as** to save the Model settings you currently have and name your new model template. You can then press **Set As Default** if desired.

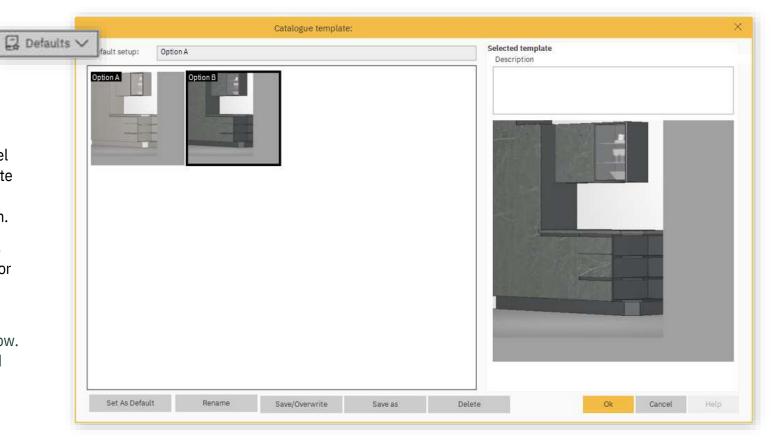

### **Height Detection**

#### **AUTOMATICALLY DETECT HEIGHT TYPES**

The new automatic height detection will allow you to move objects from one designated height to a different height automatically adjusting the item. This works for all objects where the height type is "on worktop" and for objects like cooker tops, mixer taps and décor objects.

Save time, for example, by moving a wine bottle from a worktop to a table or between different worktop heights.

**Left-click and hold** your object and drag to a surface of a different height to try out this feature.

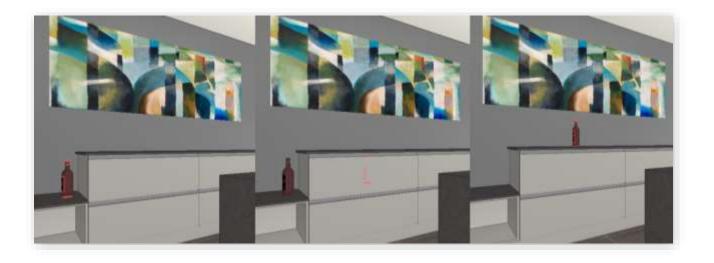

### **EAN/EDV Codes**

#### **MANUFACTURER SERIAL CODES – EASY ACCESS**

Now in Winner Design you can also quickly find the manufacturer code in the **Model/Price information** window.

Select your unit and press **F6.** In the **Model/Price information** window, the manufacturer code references are on the right hand side.

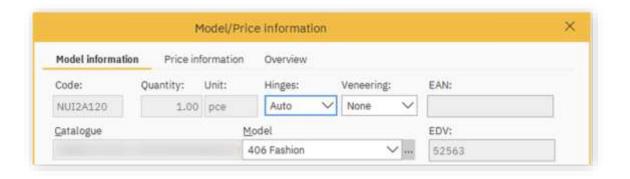

### **Resolution Adjustment**

#### **NEW SLIDER OPTION IN RENDER QUALITY SETTINGS**

Before exporting a photo rendering in a higher resolution, you usually will do an on screen render in order to adjust the contrast / brightness settings (Tonemapper).

The on-screen rendering (CTRL+R) was until now unscaled and fixed to the resolution of the perspective view window.

In the new version of Winner Design the **On-screen rendering resolution adjustment** slider will allow you to select the resolution for on-screen renders. This will lower the quality of the preview rendering – but speed up the calculation time. This is faster to review the brightness and contrast settings. The new default setting will be **Normal**.

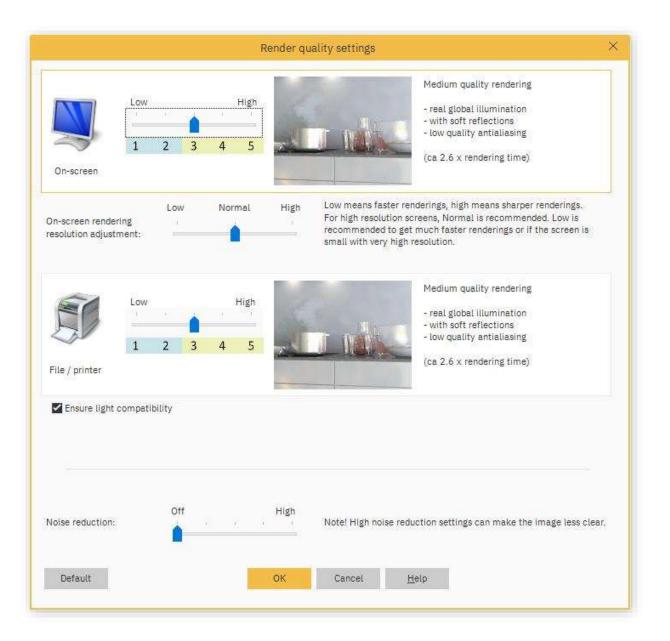

## New Objects In Winner Design

### **EXPLORE OUR EXPANDING LIBRARY OF STANDARD PRODUCTS**

Our Standard products library is always growing as we add in new items with each update. When in the **Select object** screen of **Standard products** you can tick the **Show new objects** box and view everything labelled **New** in Winner Design. In Version 12, add more to your room from a library of refreshing and customisable objects.

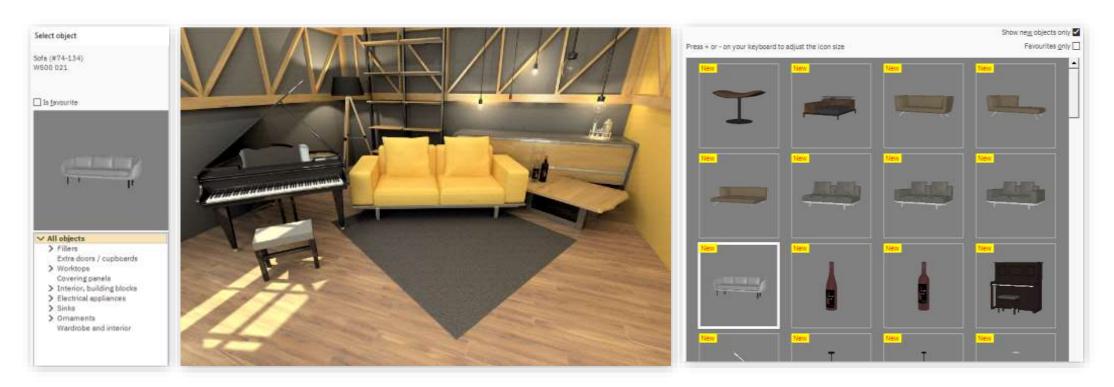

## WINNER DESIGN VERSION 12 NEW FEATURES, NEW LOOK

# WINNER DESIGN VERSION 12 GET STARTED

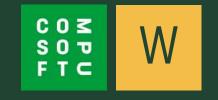